## 筆硯重新安裝操作說明(v2.2)

適用對象:先前已經有安裝筆硯公文製作,但不是臺南市政府版本的,要轉換者,或是筆硯開 啟有錯誤訊息無法正常開啟者。 操作步驟:

 $\overline{\phantom{0}}$ 先到控制台/新增移除程式(程式集或程式和功能),移除「文書編輯-公文製作系統」

1. 開啟電腦中的控制台

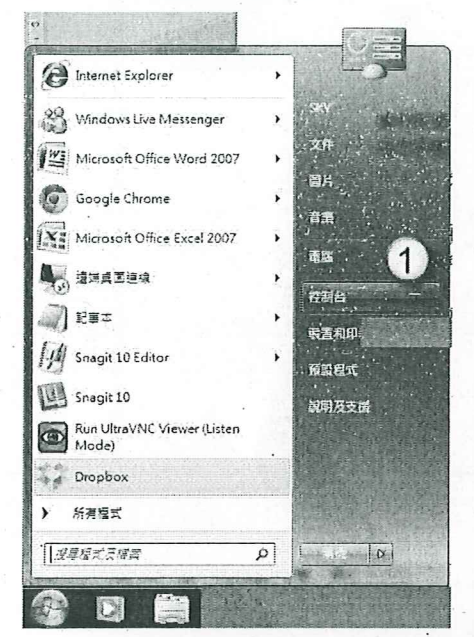

※設定IE為系統管理者權限:只能使用IE32位元

1. 請先至C:\Program Files (x86)\Internet Explorer\iexplore.exe 檔案案右鍵,傳送到桌面建立捷徑。

2.在此捷徑按右鍵,點内容→捷徑→進階→已系統管理員身 分執行(打勾)→確定→套用→確定。

 $R220838565$ 

 $A12345678$ 

CELISTI

3. 請用這個設定的IE進入文書編輯平台,再下載使用者資 料,確認問題是否有排除。

- 2. 開啟新增移除程式清單,點選「文書編輯-公文製作系統」
- 3. 按「解除安裝」

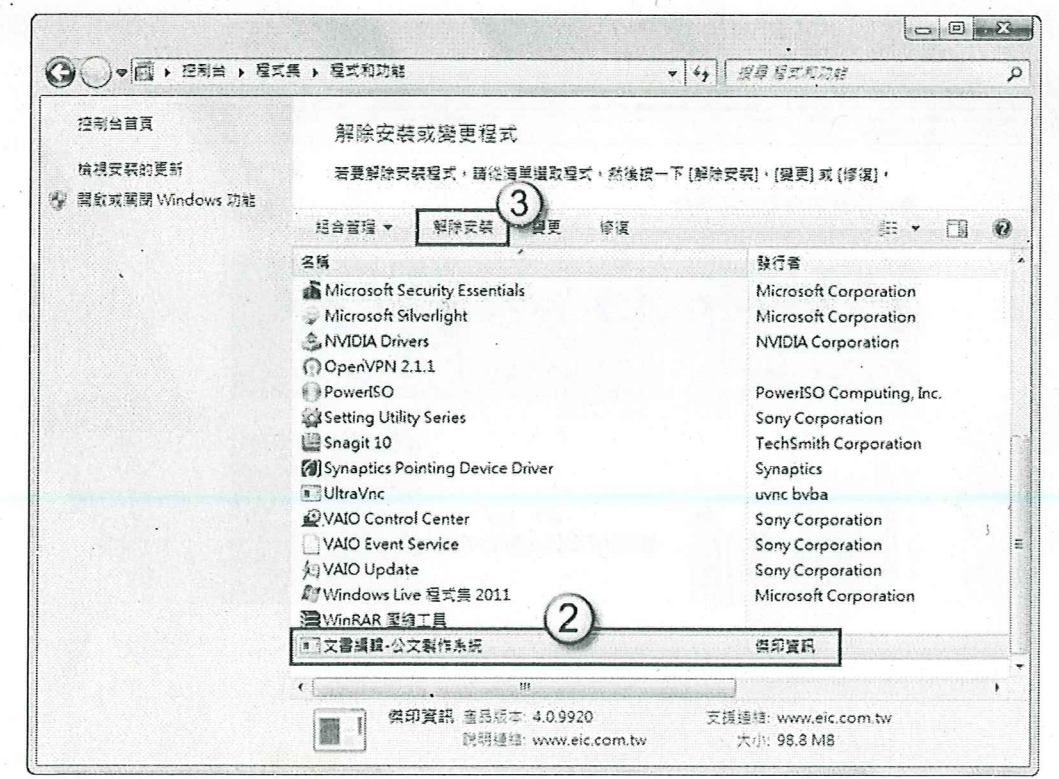

#### 再將筆硯資料夾「重新命名」或「刪除」 二、

- 重新命名:之前有公文存在筆硯預設資料夾裡。 1. 刪除:公文沒有存在預設資料夾,或者是存在其他地方,就可以把資料夾整個刪除。 資料來名稱: C:\eic,更名為 eic 1或 eic 日期 註:如果無法重新命名或刪除資料夾,請先將 IE 網頁視窗都關閉再做。
	- $\bigcup$   $\bigcup$   $\bigcup$   $\bigcup$   $\bigcup$ William official description →→→ 電話→ 本種電話(C)→  $\ddot{\phantom{1}}$ ▼ + + | 深緑 本像磁道 (C)  $\varphi$ 組合管理 ▼ 海関数 加入至课题语 v 共用罰象 ▼ 通控 新酒資料夾。 第 一 団  $\Omega$ 名塔 修改日期 ਂ ਬਣ 大小 ☆ 我的最爱 *C* Dropbox 2012/2/20上午0. 福柔萱科夫 eic 開啟(O) **Det** AFE 中1. 植黄萱科夹 **Pro** 在新視窗開飲(E) 03. 借真資料來 **图 桌面 Ter & 以 Microsoft Security Essentials 清洁...**  $F1.$ 植离置科页 3 最近的位置  $U_p$ 109., 檔案資料页 共用對象(H)  $\ddot{\phantom{1}}$ Will Snagit ← 0. 福君資料來 59 煤體植  $\star$ ■ 使 電 加到至時度(A)... ← 0. 福建資料夾 **图文件** GS 图 加到 "eic.rar"(T)  $F0.199$  $1.92$ 小雪浜 至缩並發那件... S 日期 **通 图解成 "eic.rar" 並發那件 NEE** 遺原首版(V) **B** PowerISO . 2 家用群组 地 在 Acrobat 中含併支援的模案... 四 電話 加入至資證值の 起 本機磁碟 (C:) 傳送到(N) □ 本限磁碟 (D:) 剪下の 4 CD 光環機 (F) **深製(C)** 6 经务 建立程度(S) 1 修改日期: 20 eic 高(全(D) 福累資科茨 重新命名(M)

#### IE 瀏覽器的安全性相關設定  $\equiv$ .

1. 先開啟網址: http://edit.tn.edu.tw/kw (臺南市政府所屬各級學校-文書編輯共通服務平台)

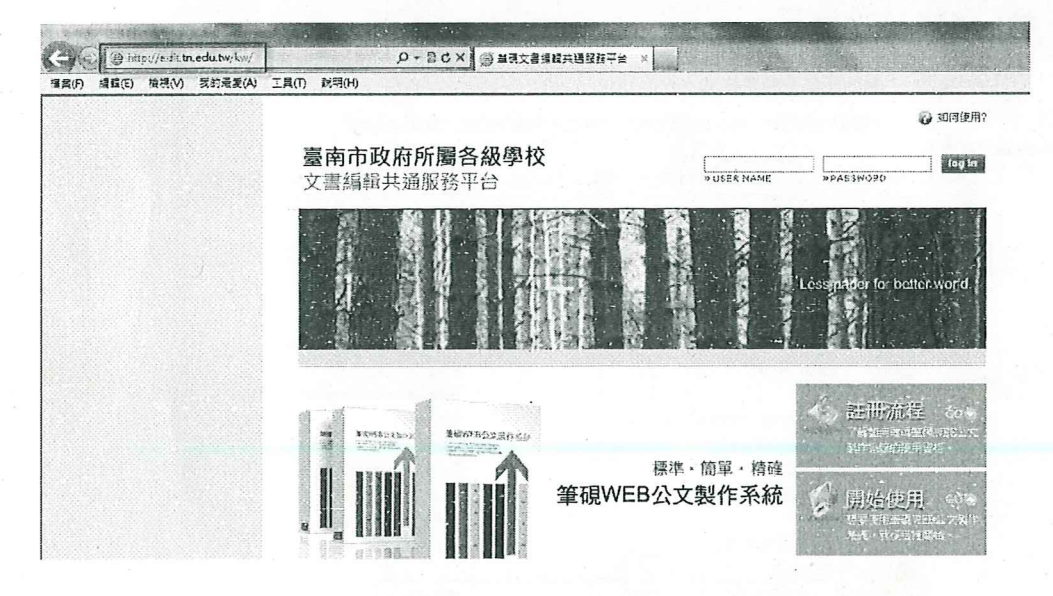

#### 2.點選「工具」=>「網際網路選項」

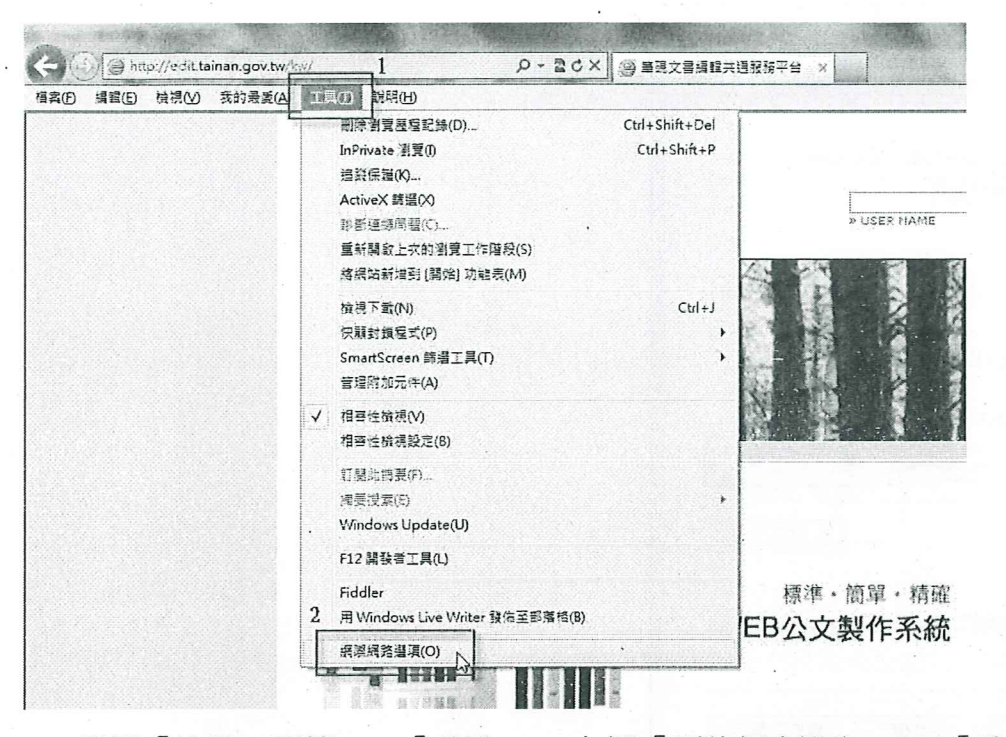

3.點選「進階」頁籤 => 「重設」=> 勾選「刪除個人設定」=> 「重設」=> 關閉網頁視窗

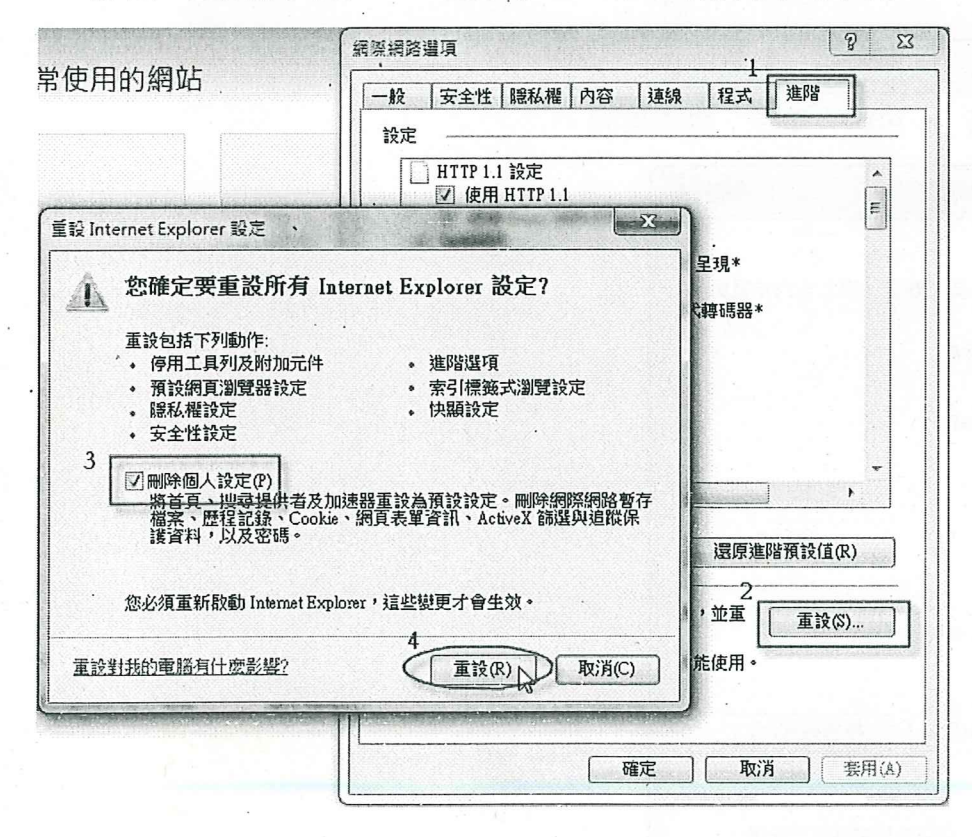

# 4.重開網頁視窗 => 點選「工具」=>「網際網路選項」=> 點選「一般」頁籤 => 「設定」

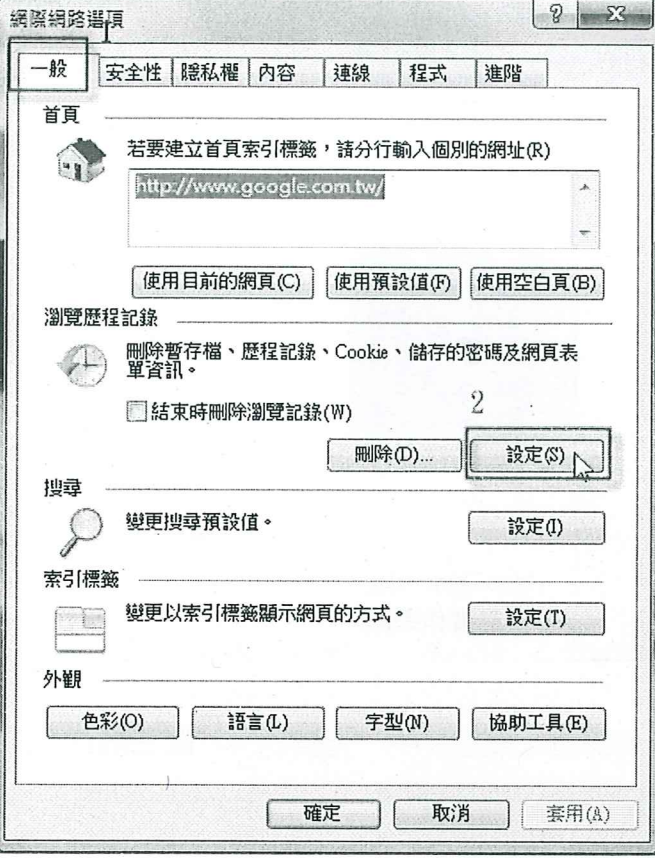

# 5.點選「每次造訪網頁時」,再點「確定」離開畫面。

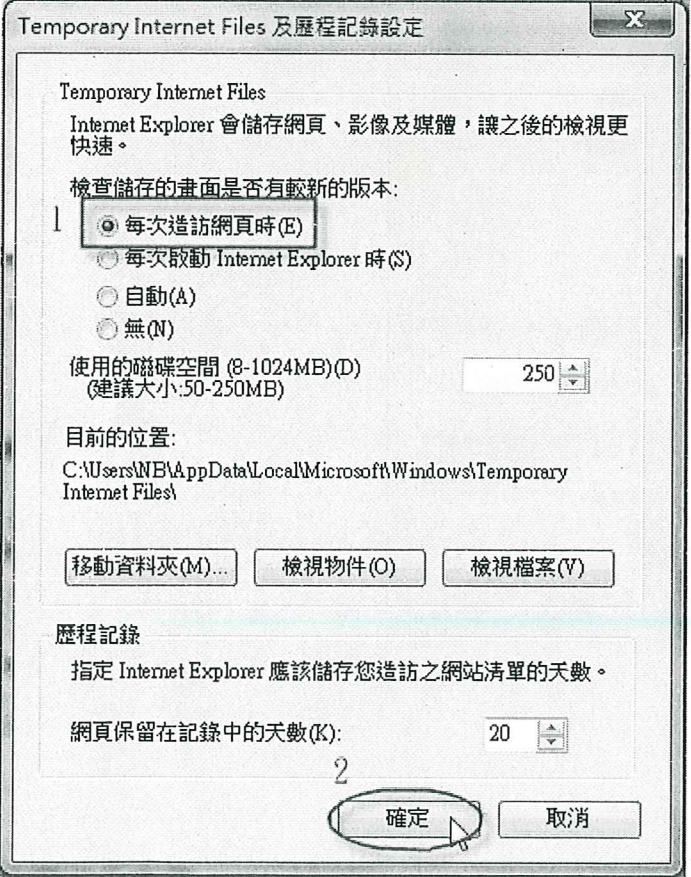

### 6.勾選「結束時刪除瀏覽記錄」,再點選「刪除」=> 勾選刪除項目點「刪除」

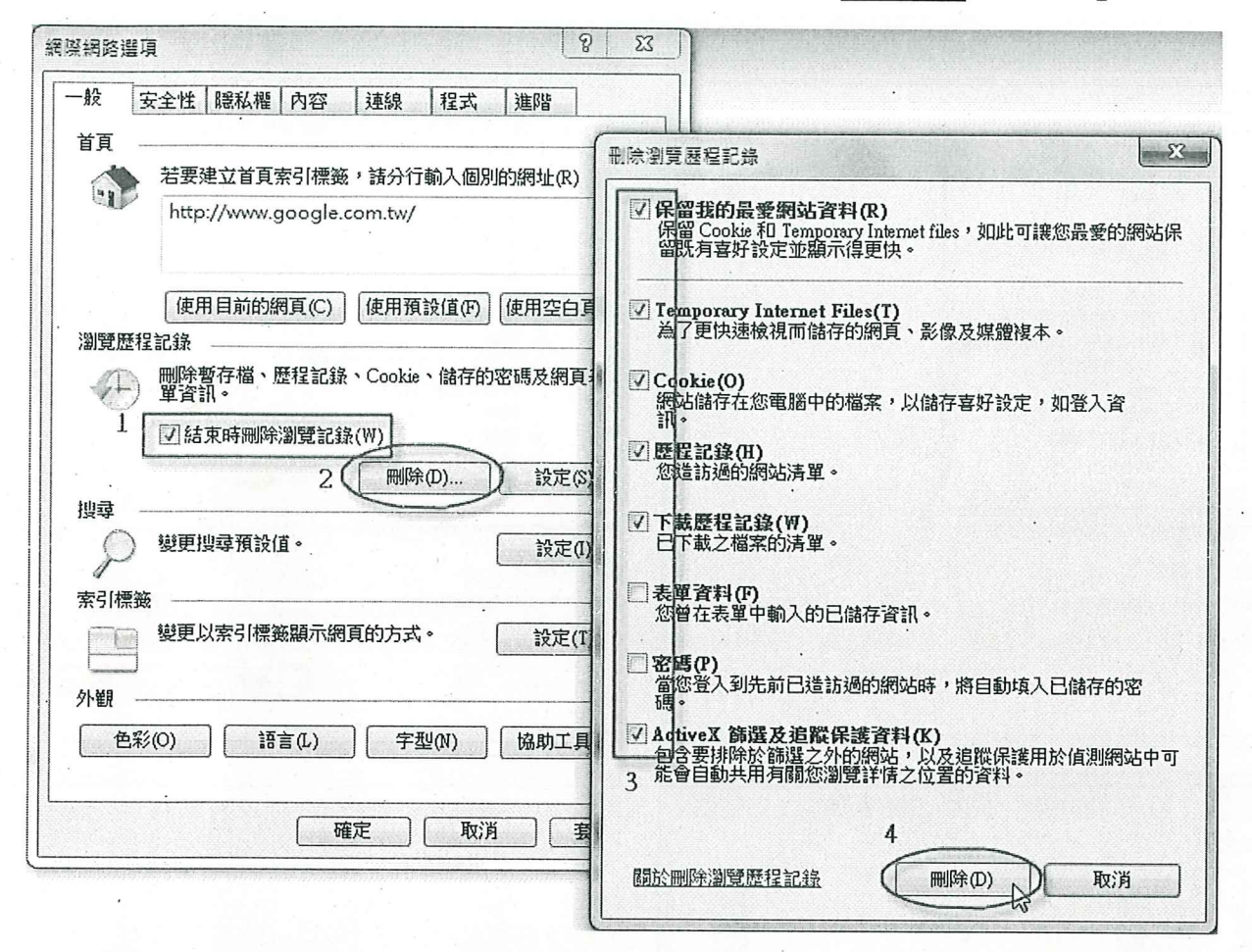

7.點選「安全性」頁籤 =>「網際網路」=>「自訂等級」

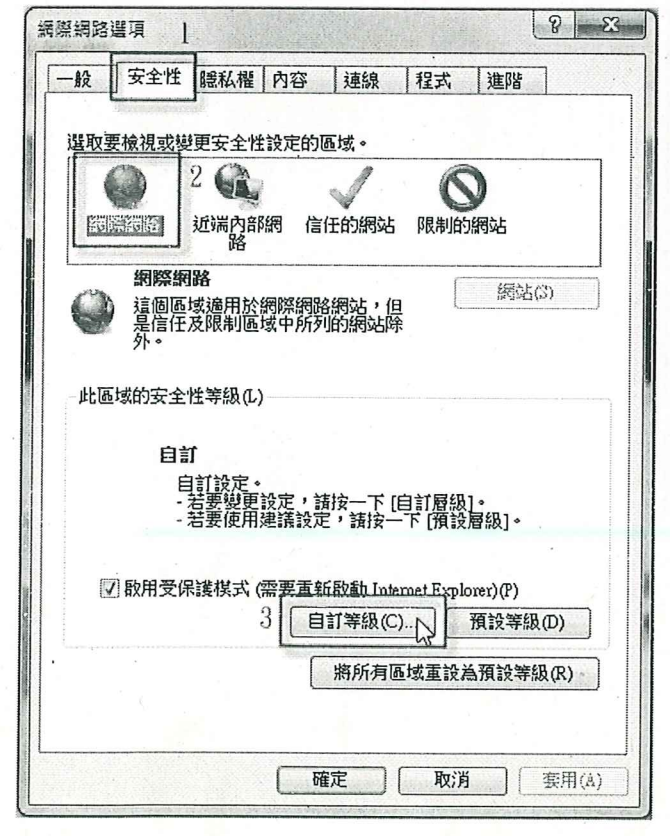

5

8.移到「ActiveX 控制項與外掛程式」, 按下列圖示做設定:

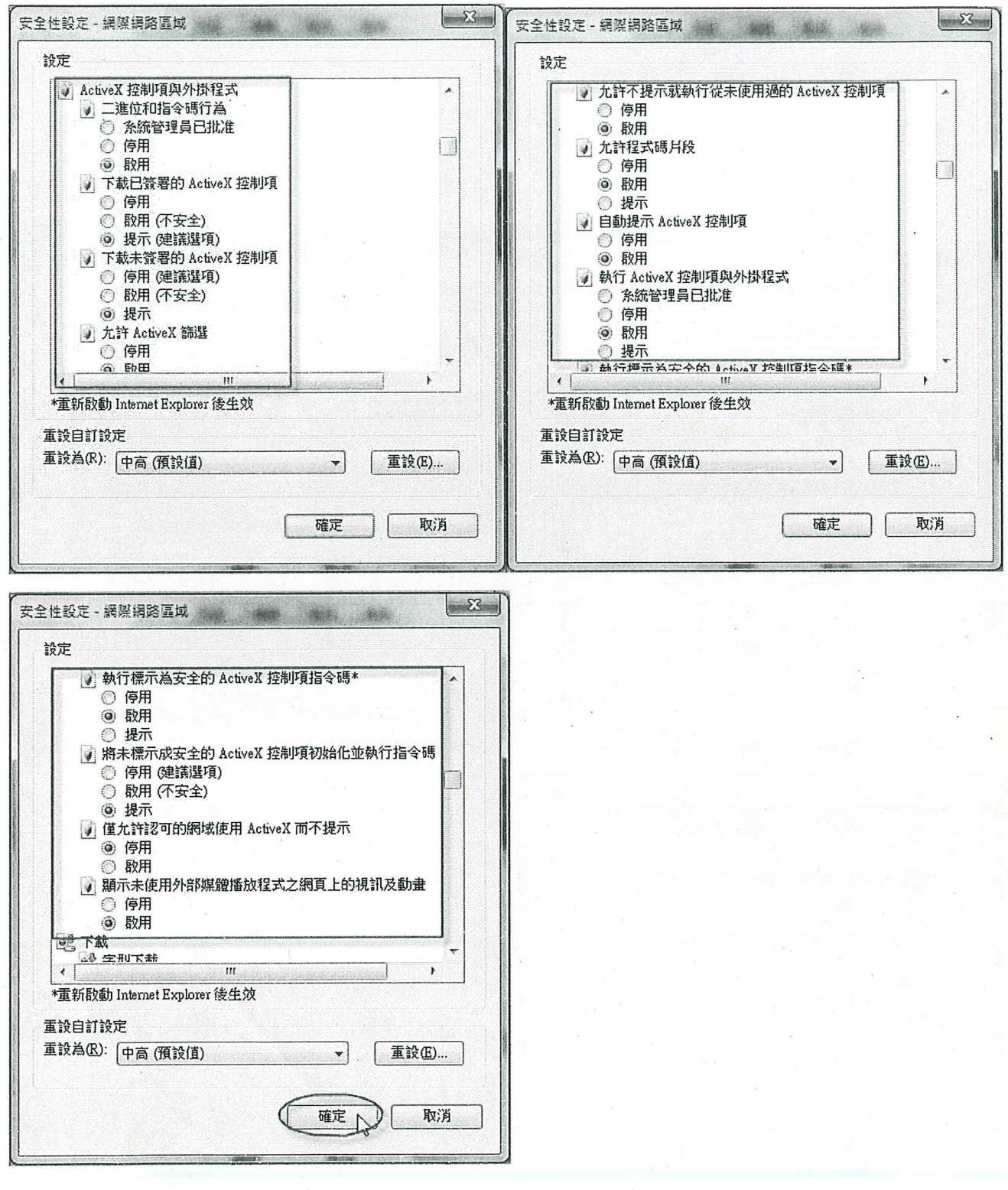

9.點選「信任的網站」=>「網站」,輸入網址 http://edit.tn.edu.tw後點「新增」。

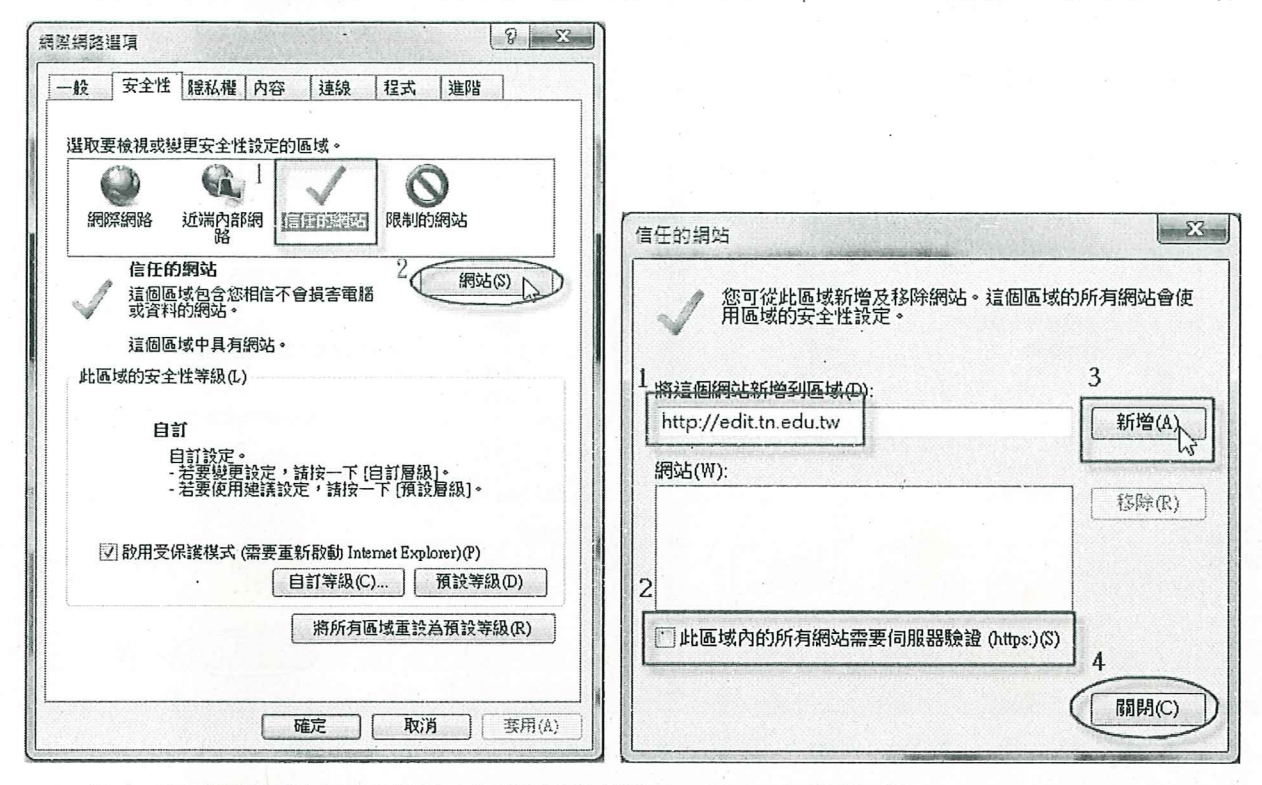

註:此區域的所有網站需要伺服器驗證(https)(S),不要勾選。 10.點選「信任的網站」=>「自訂等級」,按下列圖示做設定:

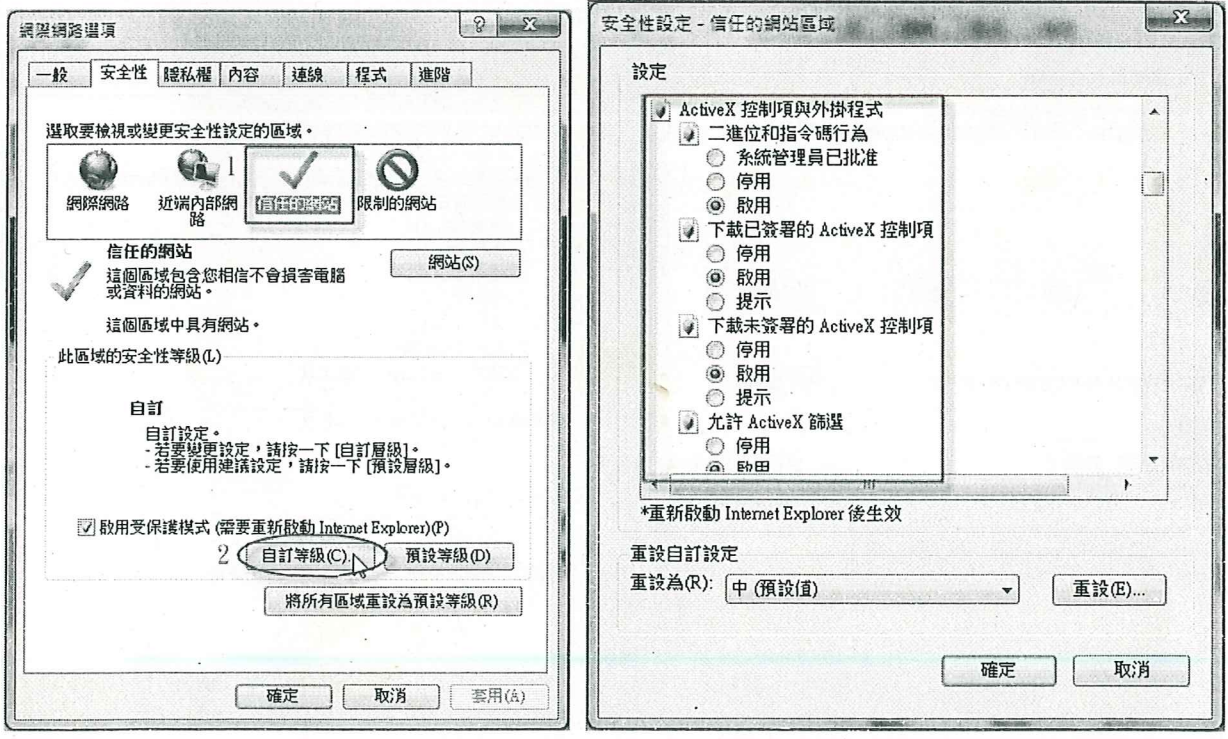

 $\overline{7}$ 

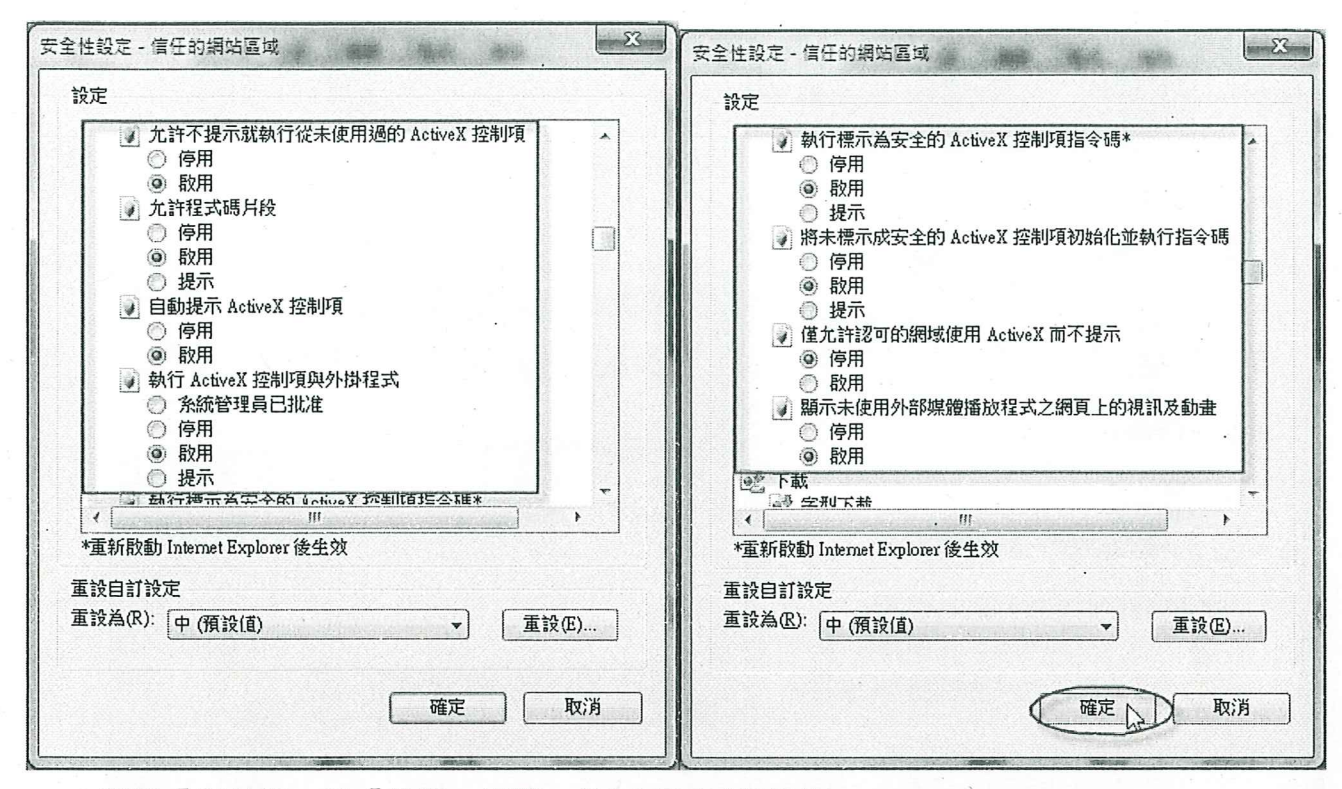

11.選點「隱私權」及「進階」頁籤,按下列圖示做設定:

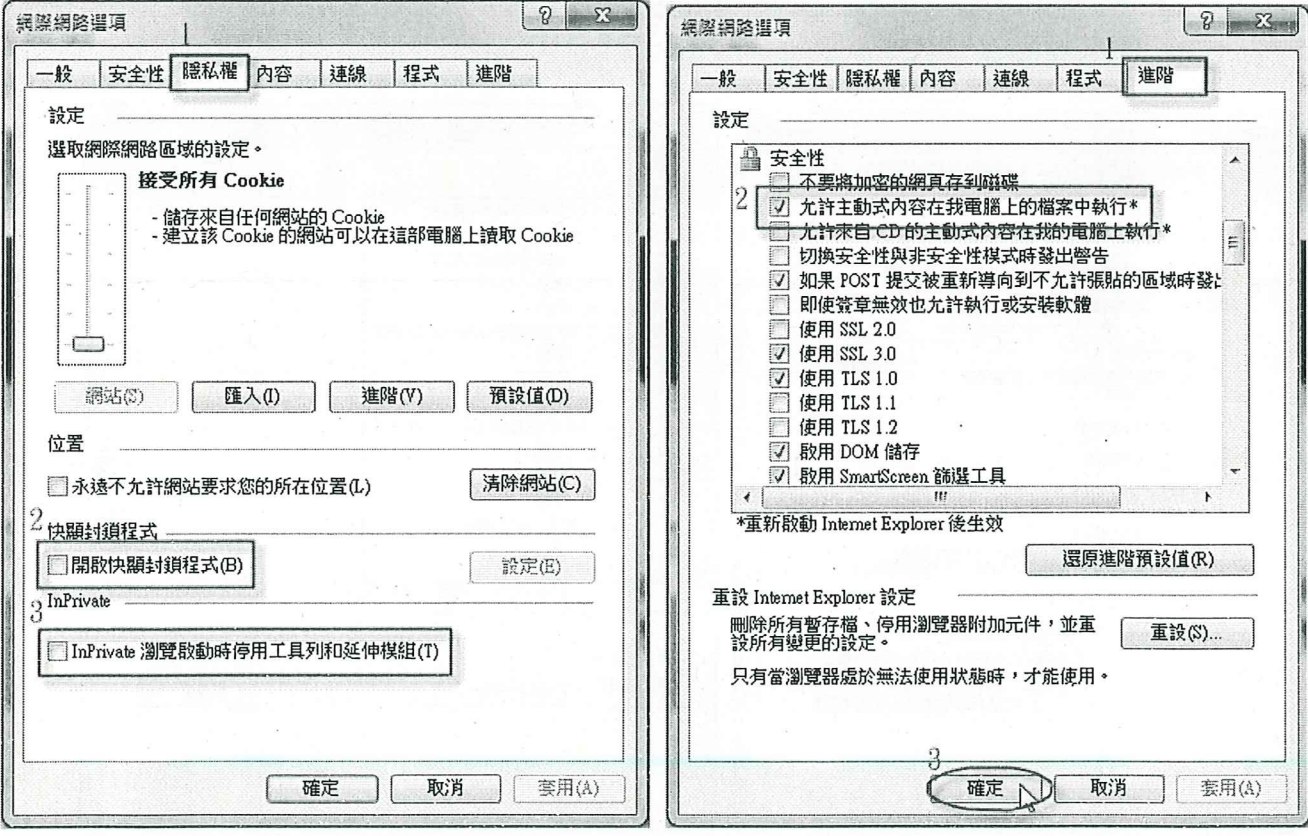

12.開啟公文管理系統登入畫面,點選「工具」=>「相容性檢視」

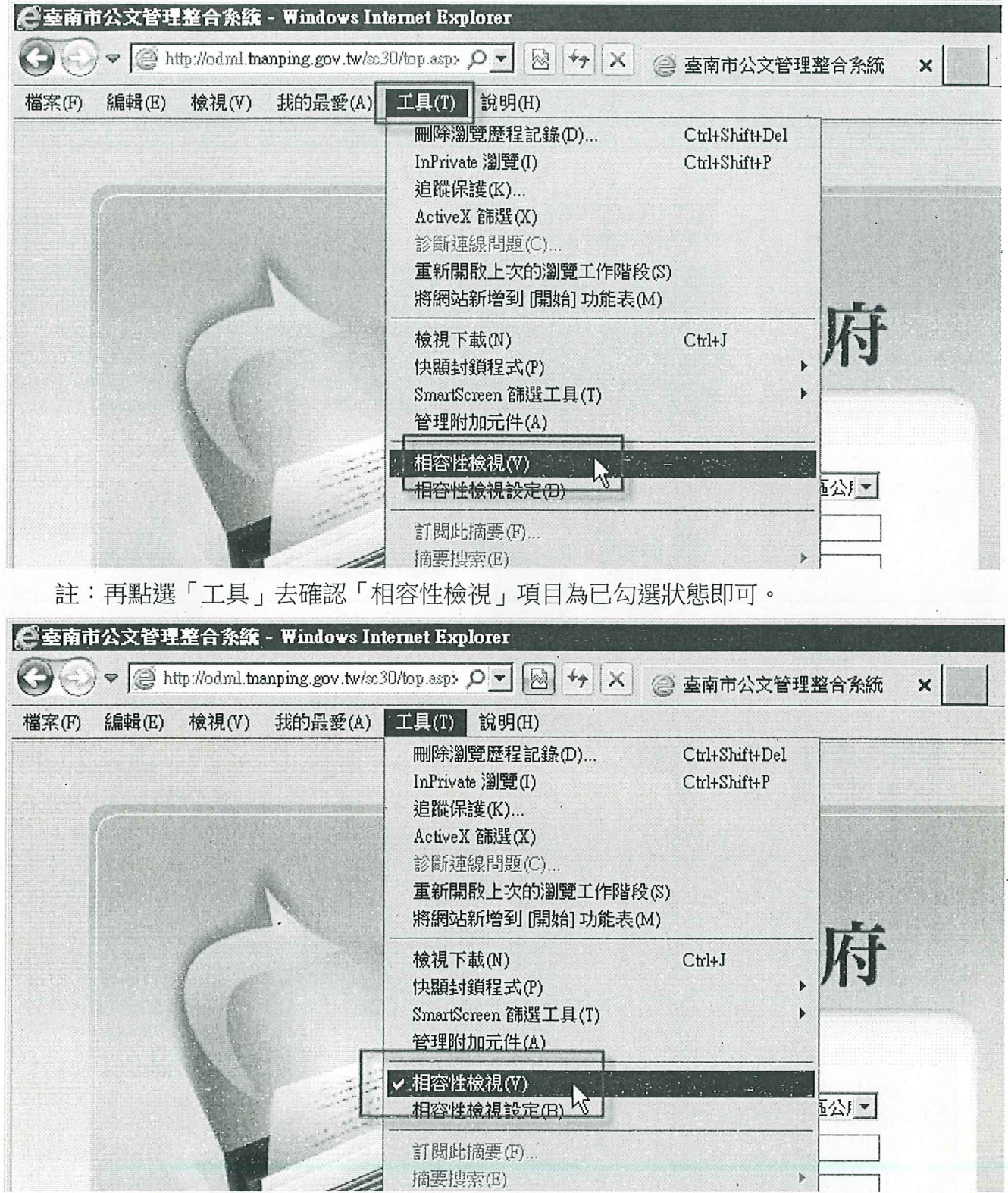

#### 四、 重新安裝筆硯公文製作

- 1. 輸入申請的筆硯「帳號」、「密碼」
- 2. 按「log in 」 鈕

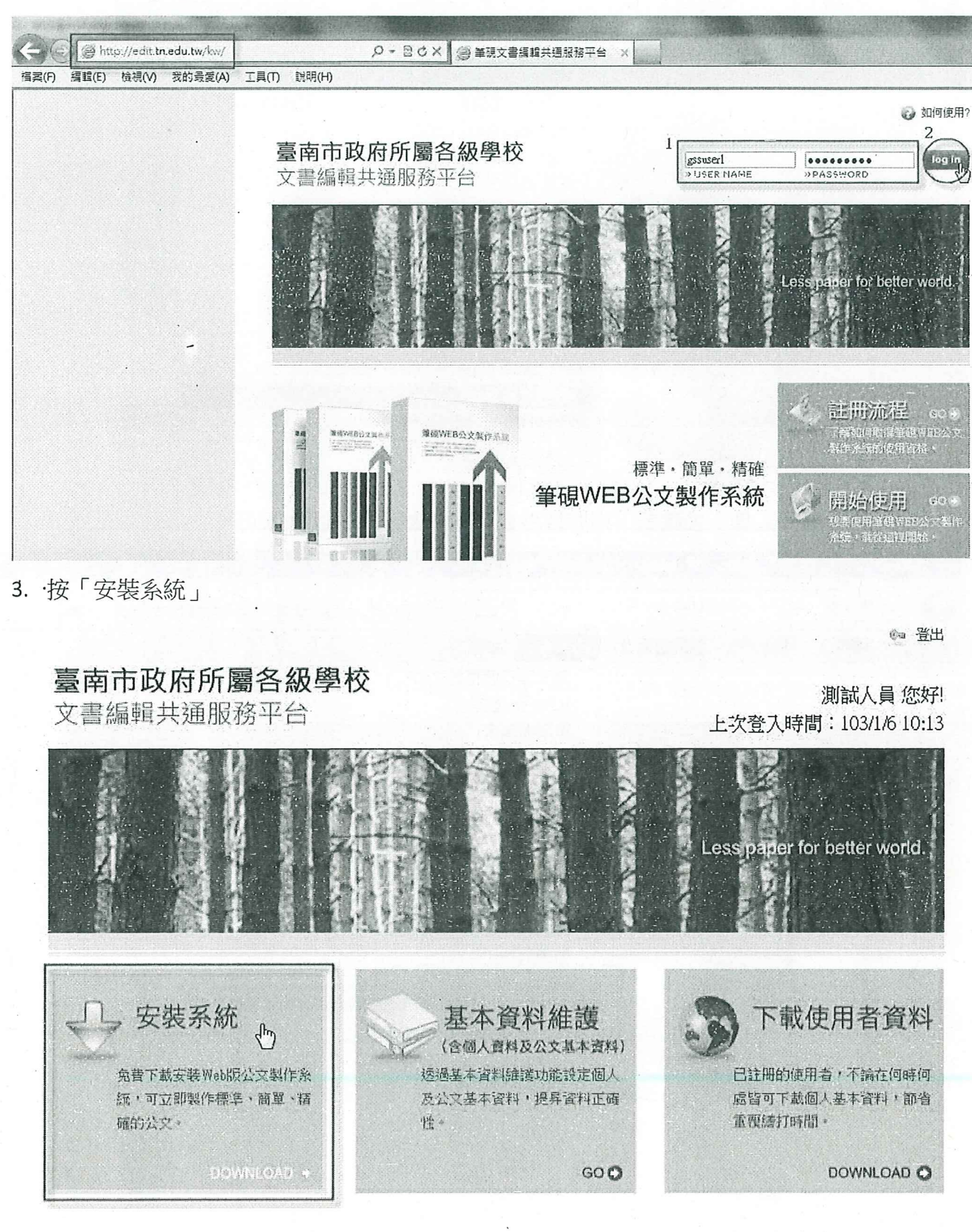

4. 按「執行」,並按下列步驟完成筆硯安裝。

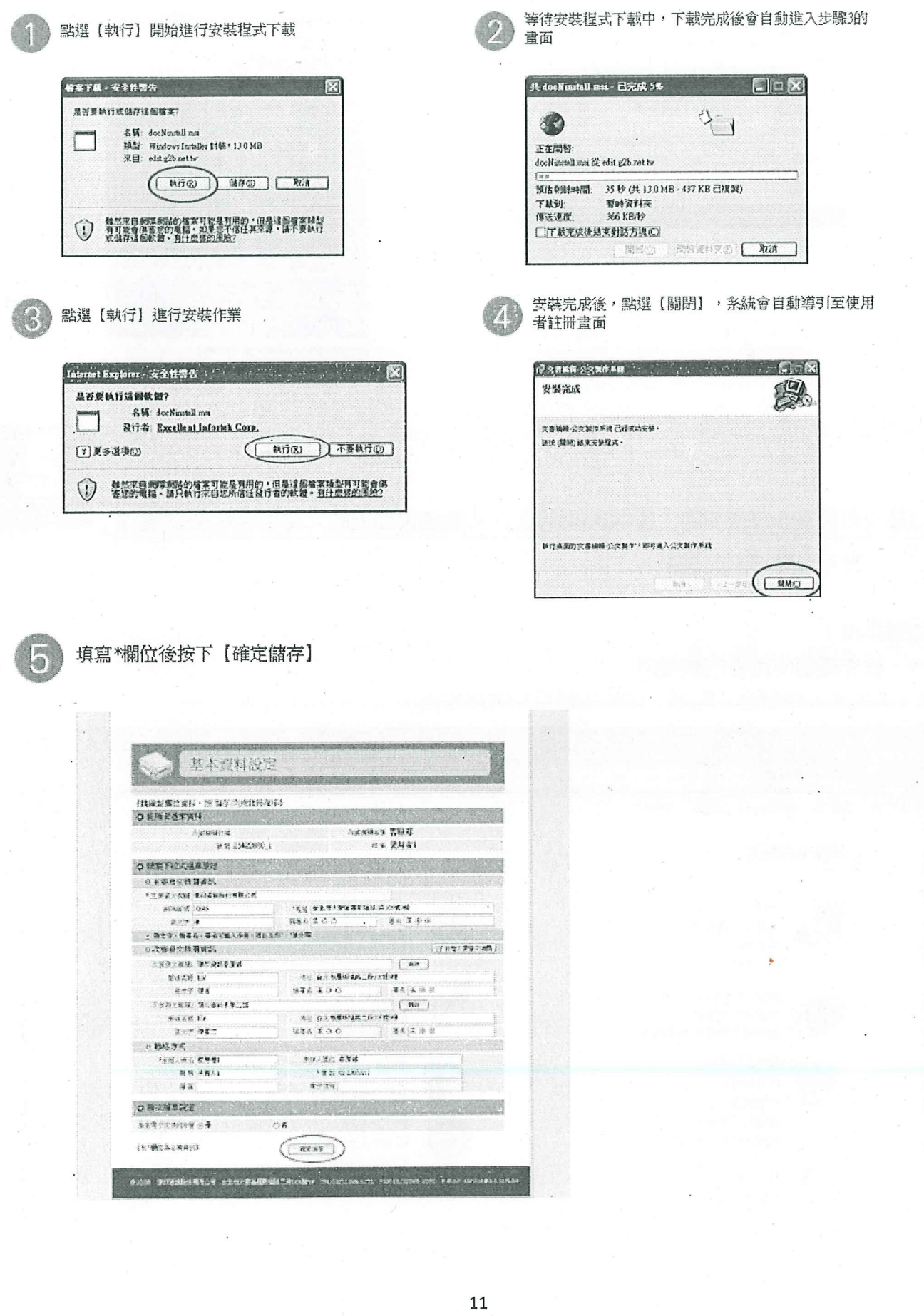

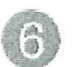

系統進行下載機關表單及使用者資料,因網路速度不同可能 需要1~3分鐘,請稍後

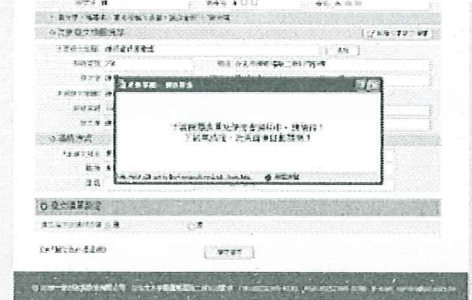

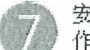

安裝及註冊完畢,您可至桌面點選「文書編輯-公文製 

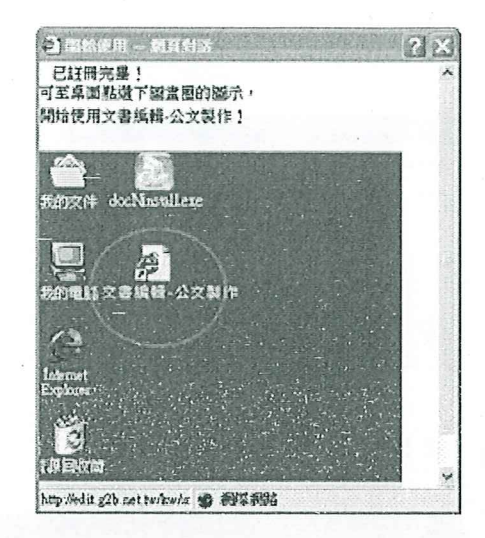

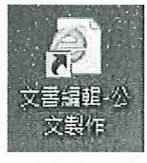

註:如果畫面沒有導到「基本資料維護」,可點選桌面上的「文書編輯-公文製作」 即可自動導到此畫面。

注意事項:

一、檢查電腦使用者帳號權限

1·請先進入控制台,點選「使用者帳戶和家庭安全」

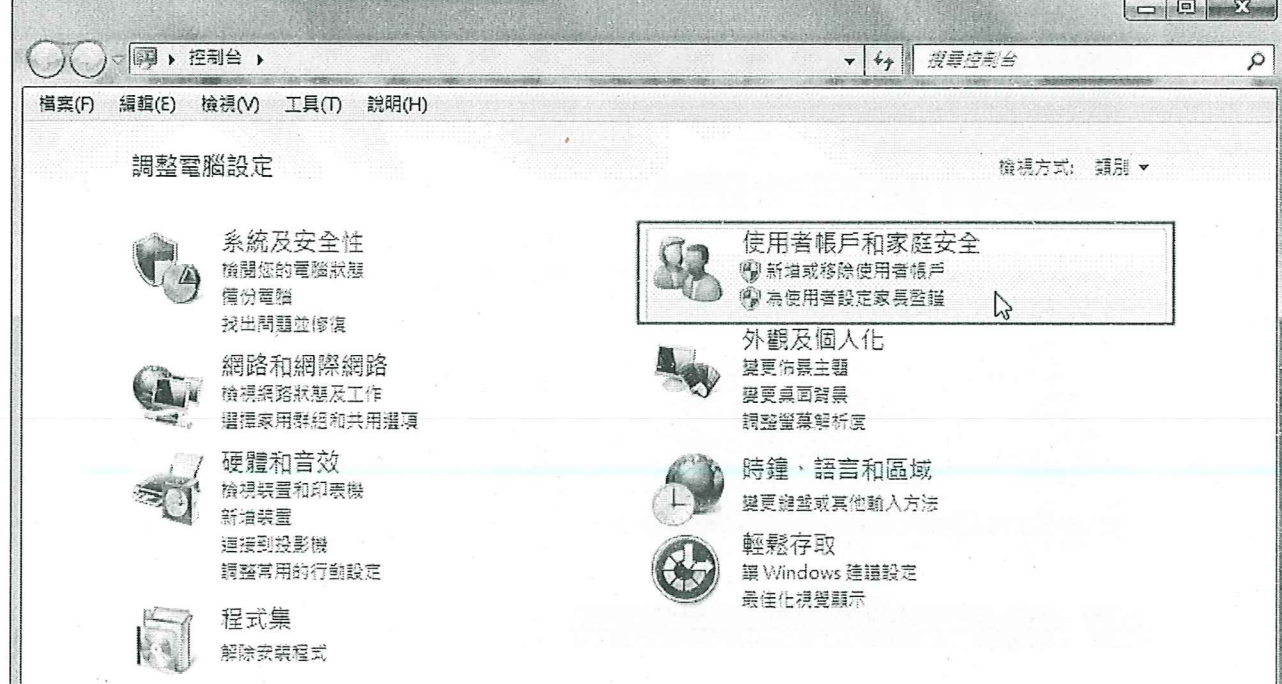

## 2·請點選「使用者帳戶」開啟

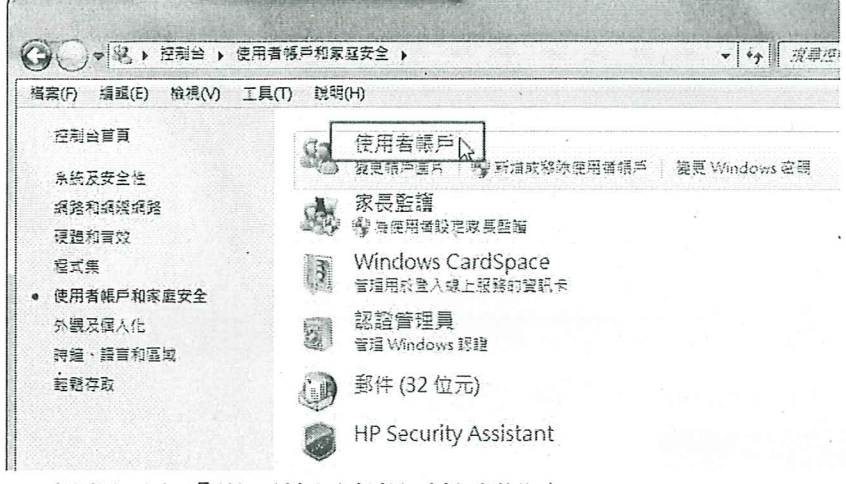

3·選擇下方「變更使用者帳戶控制設定」

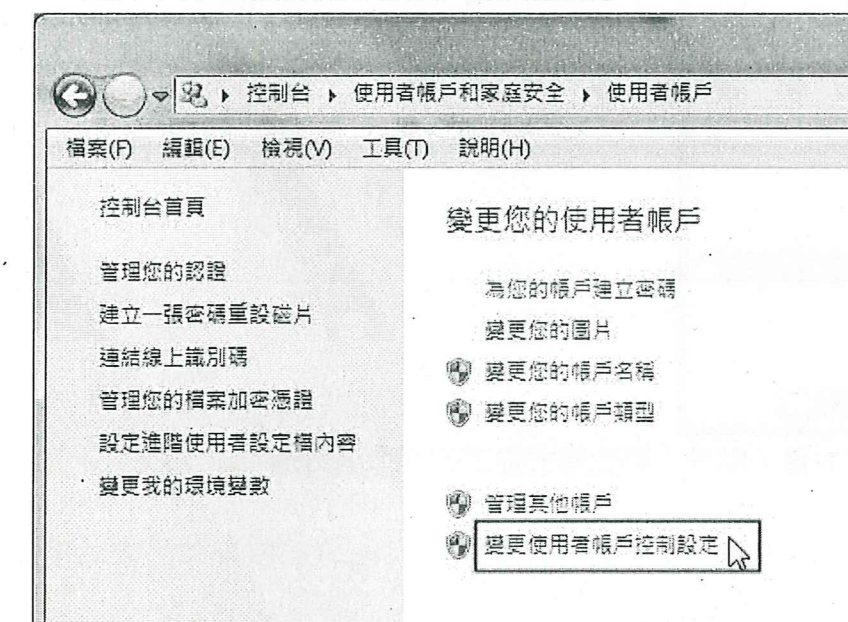

4 · 將左方控制器下拉到「不要通知」, 並點選「確定」後重新開機

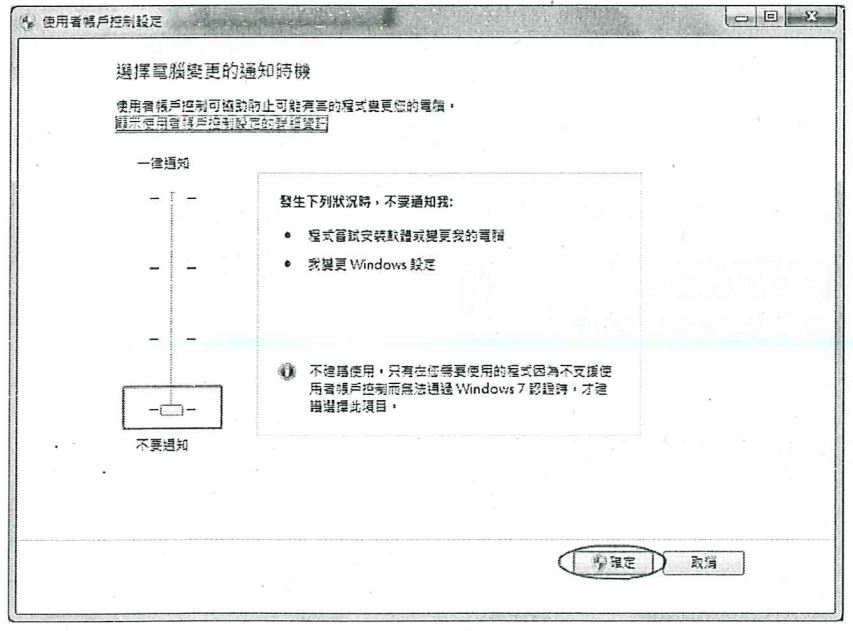

## 二、檢查 IE 瀏覽器位元版本 (需為32位元)

1 · 請點選 IE 上方工具列的「說明」=>「關於 Internet Explorer」

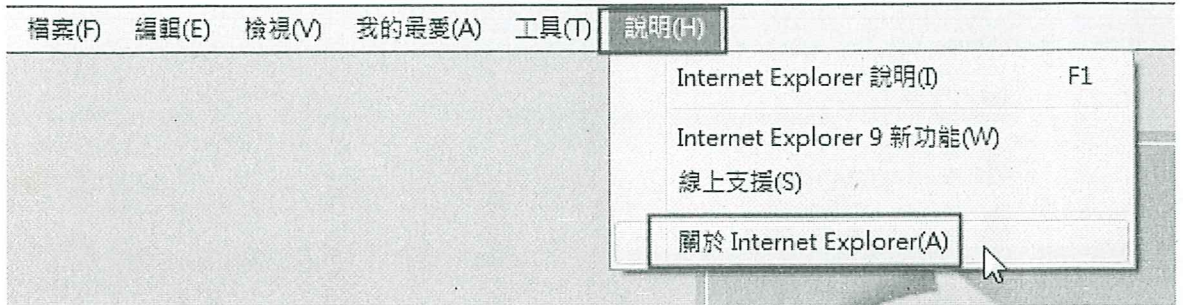

2 · 如果版本資訊的最後面有寫「64-bit Edition」即為 64 位元的 IE

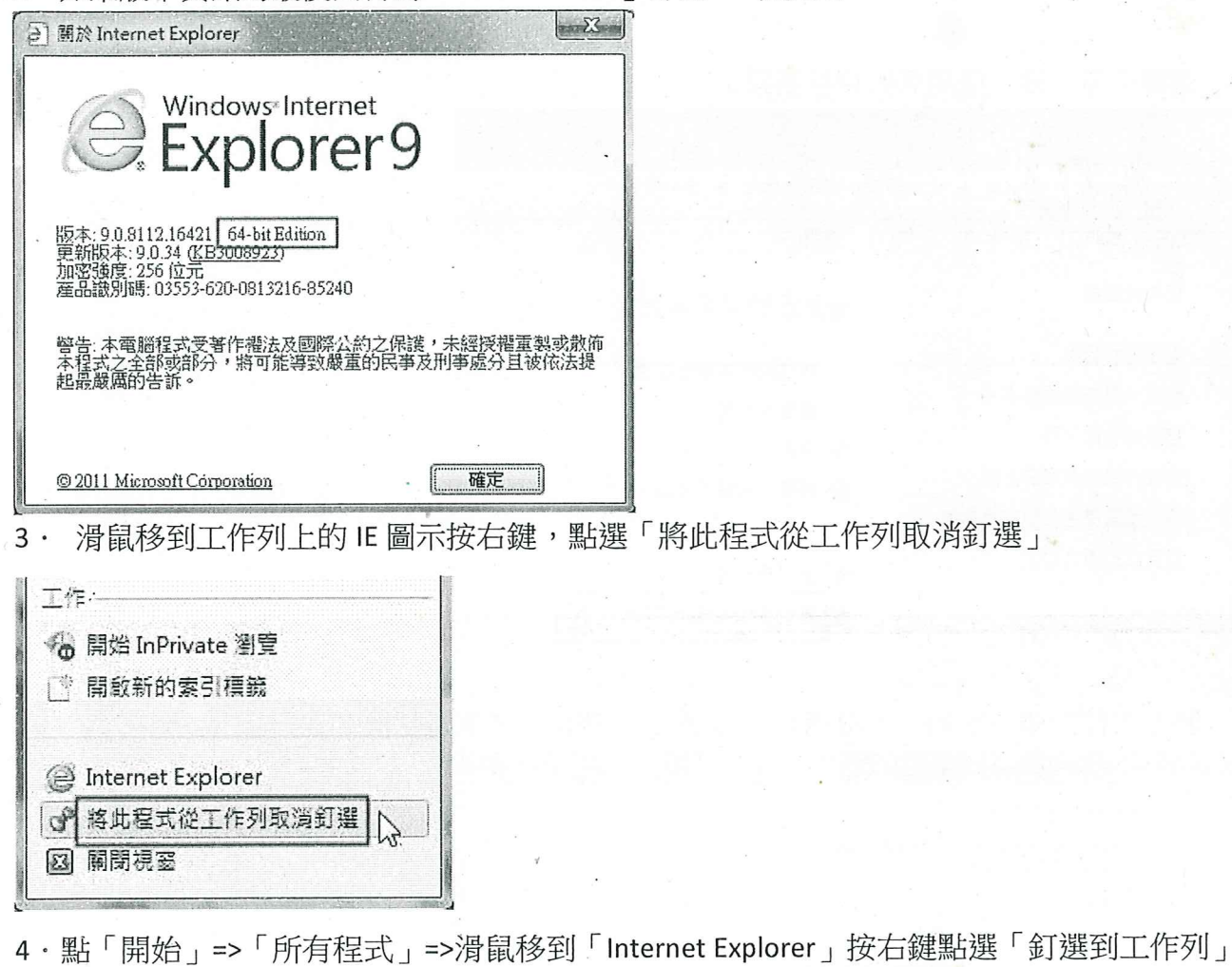

[釘選到工作列(K)  $\sqrt{\frac{h}{\rho}}$ @ Internet Explorer (64位元) 釘選到 [開始] 功能表(U) Internet Explorer

筆硯廠商客服專線:傑印資訊 02-2365-6211#123

# > http://odm.tn.edu.tw

- 公文管理系統首次登入操作步驟 三、
- 1. 先輸入「帳號」,再點下方的「密碼變更」。

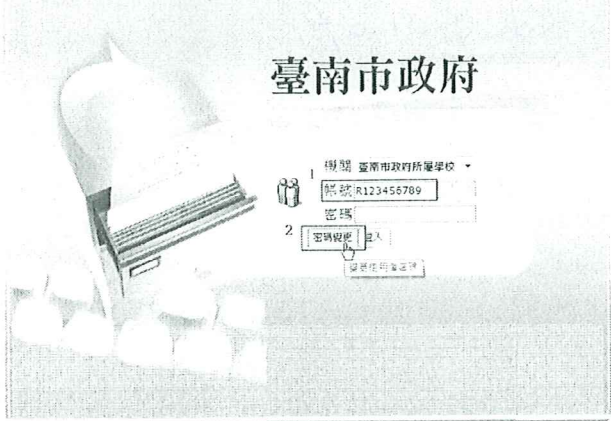

輸入舊的密碼,預設為「A12345678」,再輸入兩次新密碼,點「確定」即可。  $2.$ ○ 密碼變更

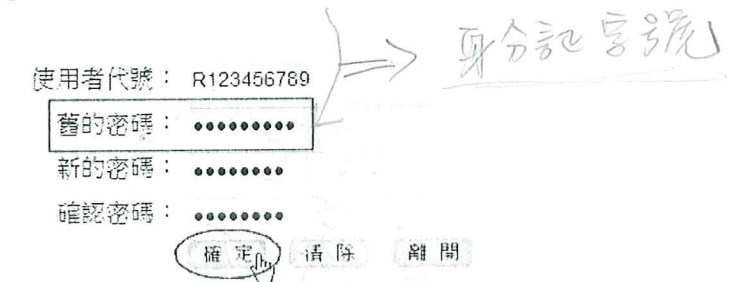

◎ 密碼原則提示:

1. 不可堪使用者代辨或使用者名稱相同

點「確定」,跳出"使用者帳號/密碼錯誤",請忽略此訊息,再點「確定」。

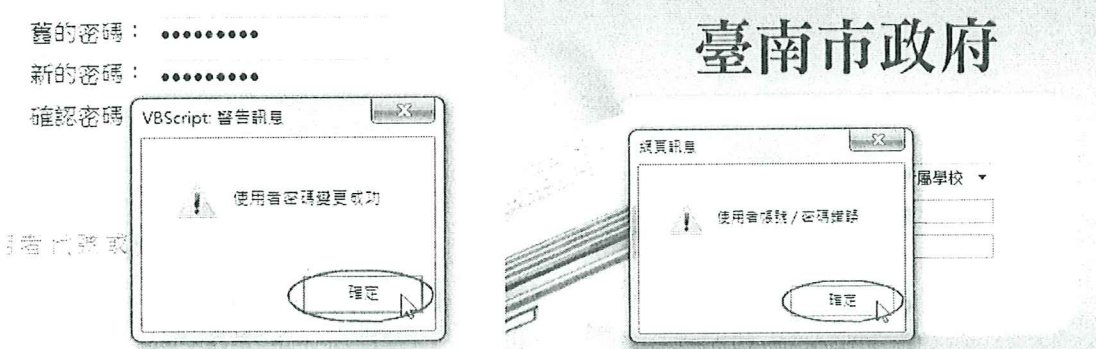

再使用變更後的新密碼登入公文系統。 3.

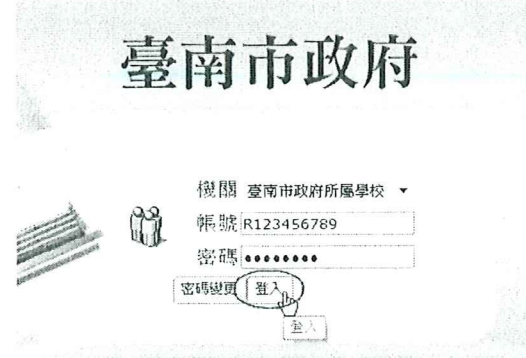

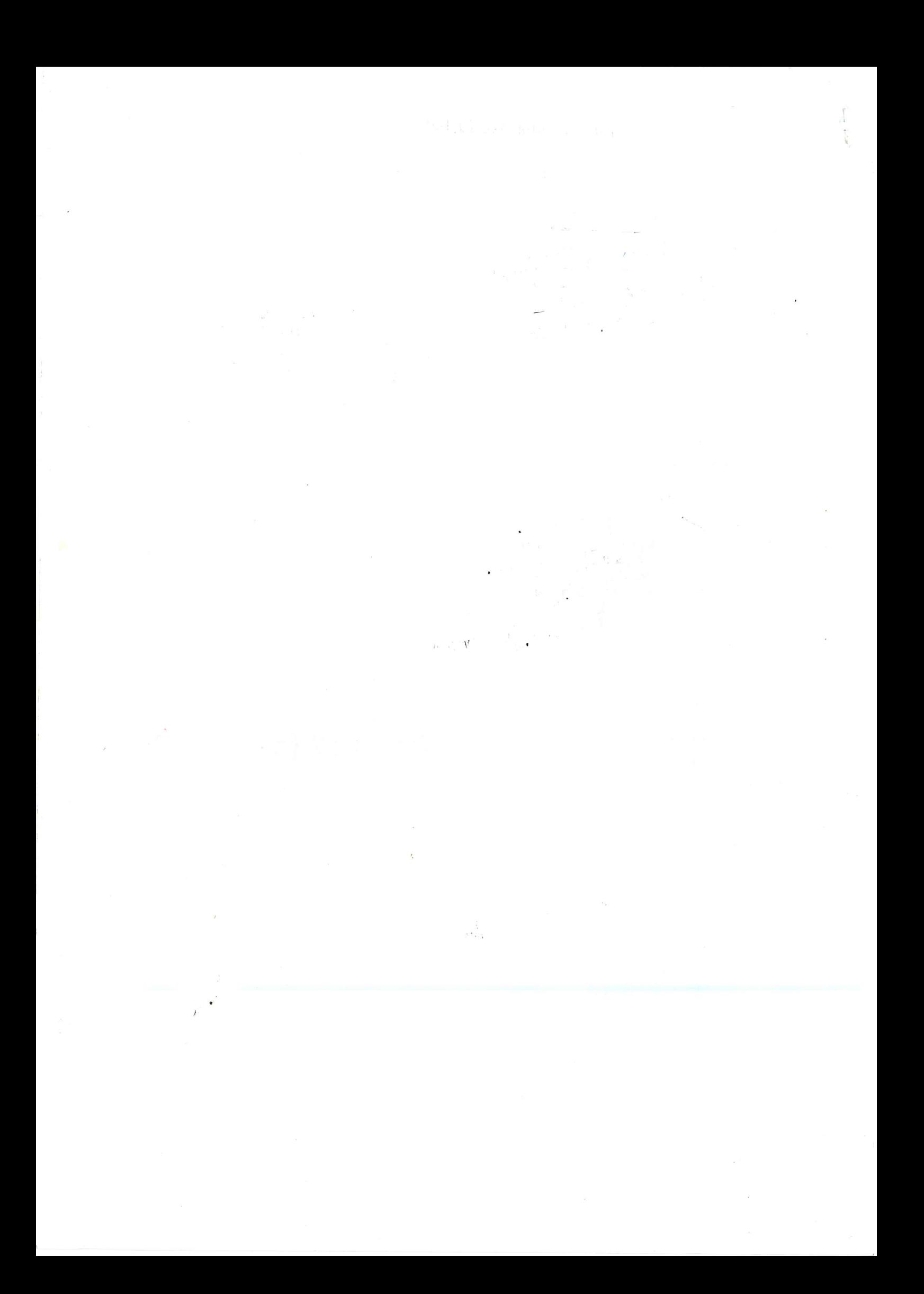